In the Staff Portal, Rehabs can be added from several areas:

- 1) From the dropdown menu —> Rehab—> Add a Rehab
- 2) From the injury profile itself —> Click on the Rehab tab
- 3) From the Daily Information Entry Screen—> Click the Rehab Tab

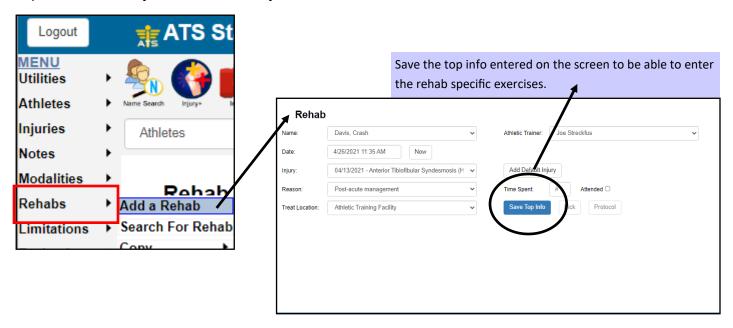

From the injury screen, either add a new injury, or search for the injury already created. Go to the REHAB tab. You can ADD, EDIT or copy rehabs. When adding a new rehab, enter the information,, and as above save to get to the add exercises screen.

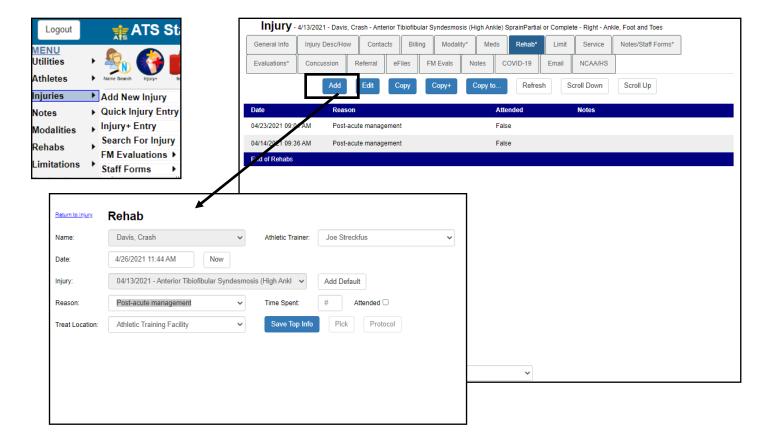

## **Adding Exercises in the Staff Portal.**

After "saving top info" or the header information you will then be able to add exercises.

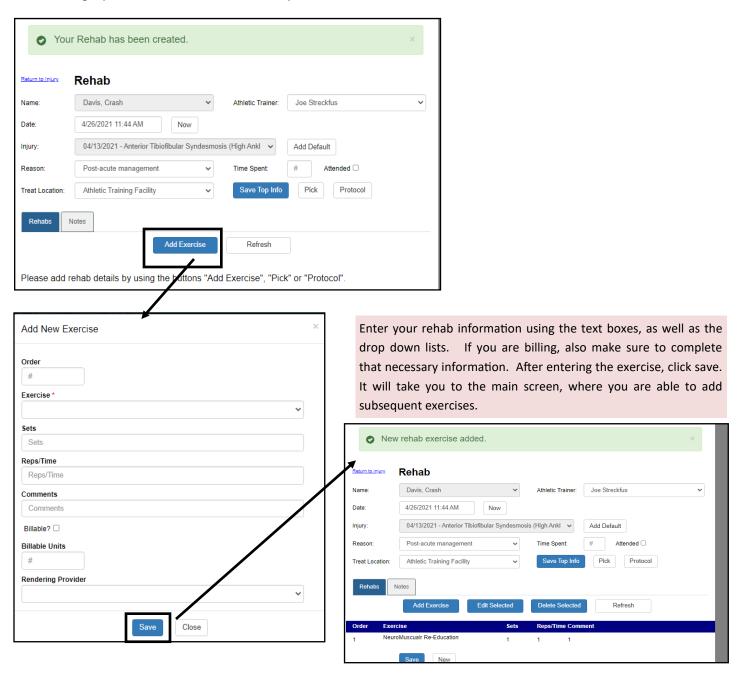

Repeat the process to enter all of your rehab information.

## **Entering Rehab Via Daily Information Entry:**

Access the Daily Info Entry screen either by Utilities menu, or the Icon.

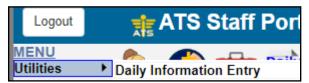

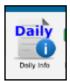

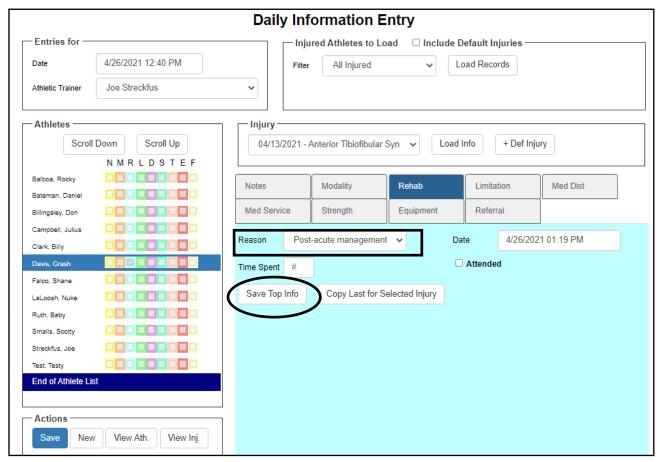

In the Daily Info Screen, select the patient/athlete you are working with, select the injury from the drop down list, choose the reason, and hit the "Save Top Info" button.

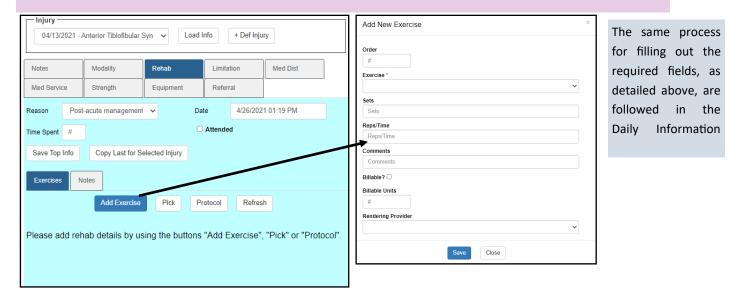